Podignuta je nova verzija aplikacije za ePotpis koju koriste službenici na Sistemu za razmenu podataka (stari naziv eZUP) i na Ovlašćenim Tehničkim pregledima.

U pitanju je verzija 1.2.0.0. i dostupna je za preuzimanje na linku:

[https://eusluge.euprava.gov.rs/CardReader/Instalacija\\_SigningTool/publish.htm](https://eusluge.euprava.gov.rs/CardReader/Instalacija_SigningTool/publish.htm)

## **Koraci su sledeći:**

Install

- 1. U Control Panelu u delu Programs and Features prvo **DEINSTALIRATI** postojeću aplikaciju koja je instalirana na tom računaru
- 2. Zatim na link[u https://eusluge.euprava.gov.rs/CardReader/Instalacija\\_SigningTool/publish.htm](https://eusluge.euprava.gov.rs/CardReader/Instalacija_SigningTool/publish.htm) pokrenuti preuzimanje instalacije

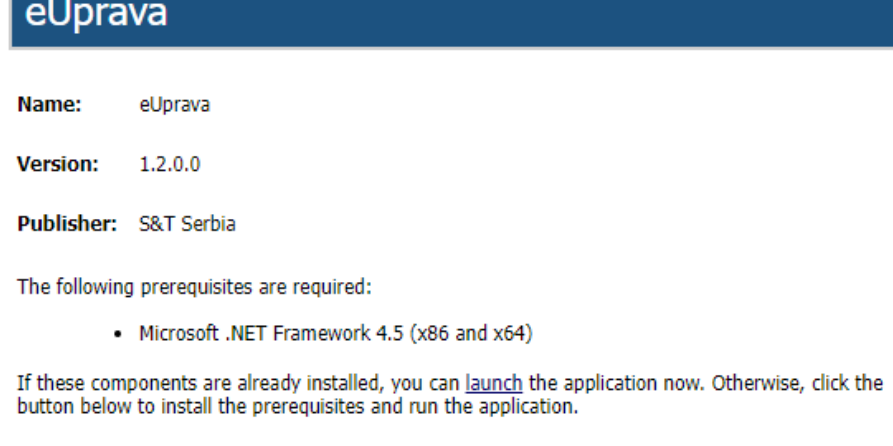

3. Prilikom pokretanja preuzete verzije na ekranu će se pojaviti plavi prozor gde je potrebno

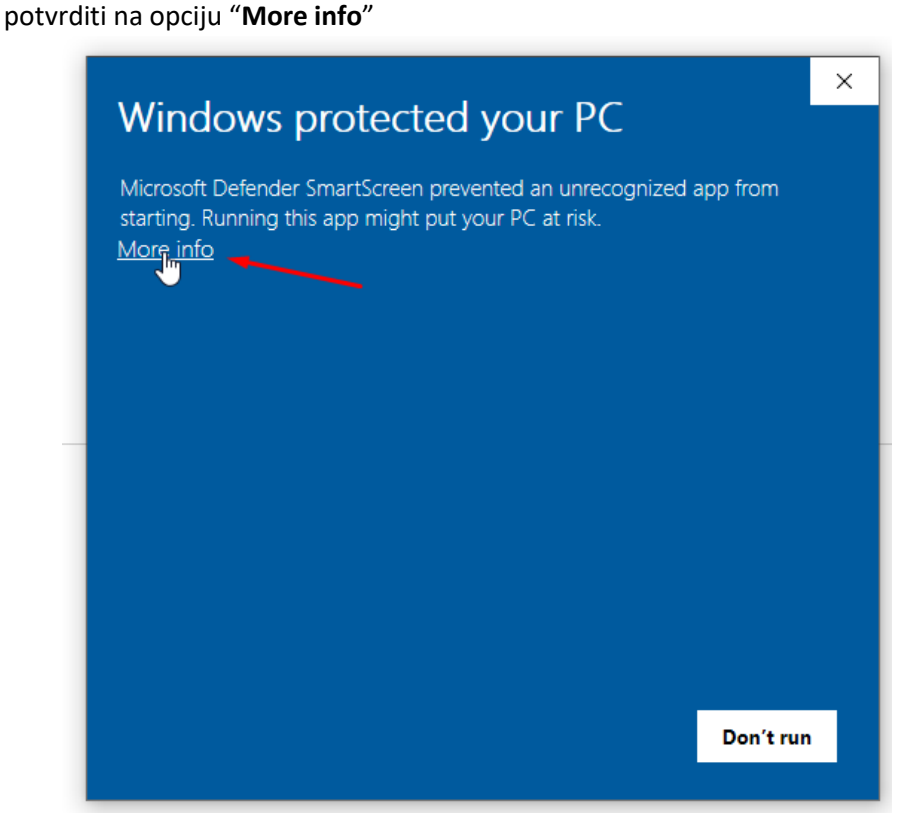

I odmah na sledećem prozoru potvrditi na "Run anyway"

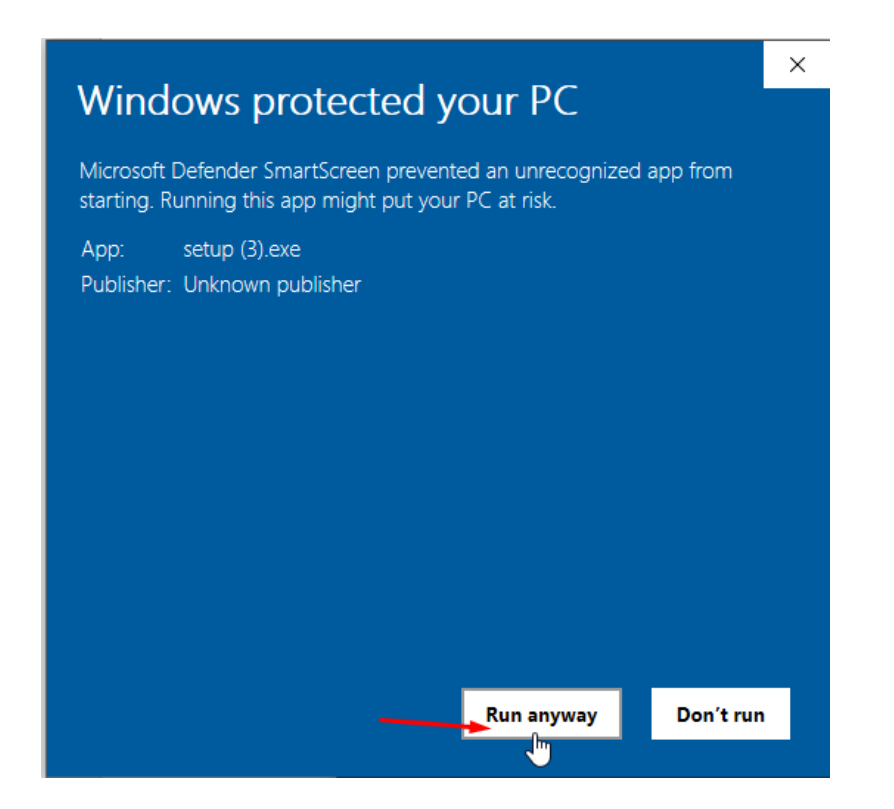

4. Sledeći ponuđeni prozor je (kao na slici u nastavku) i potrebno je potvrditi na "**Install**"

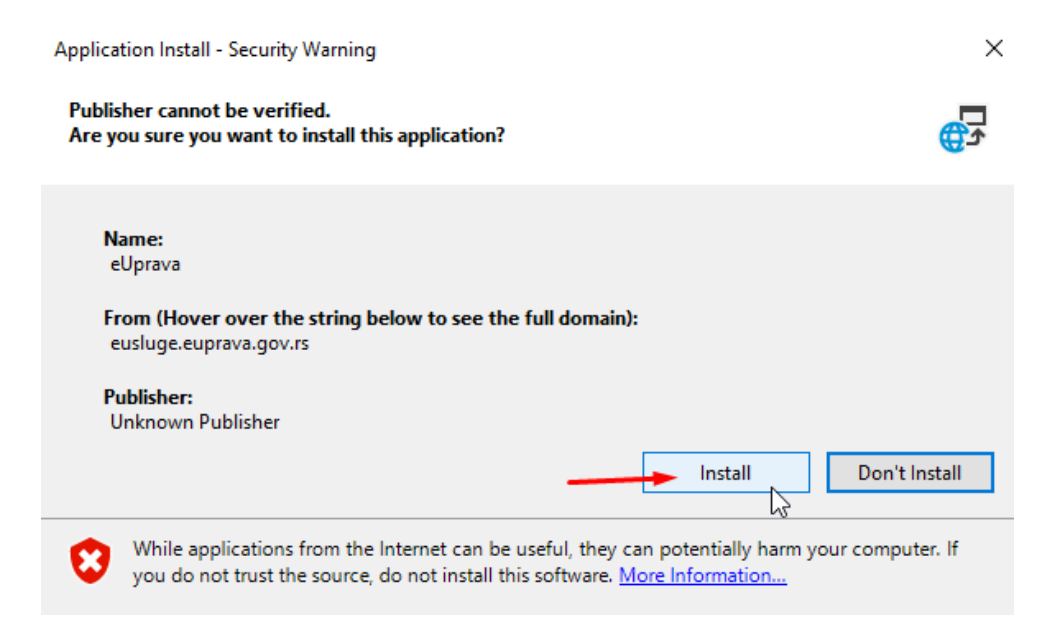

5. Kada vidite da je instalacija završena **OBAVEZNO** je uraditi **RESTART računara.**

Sada u Control Panelu možete videti da je verzija instalirana:

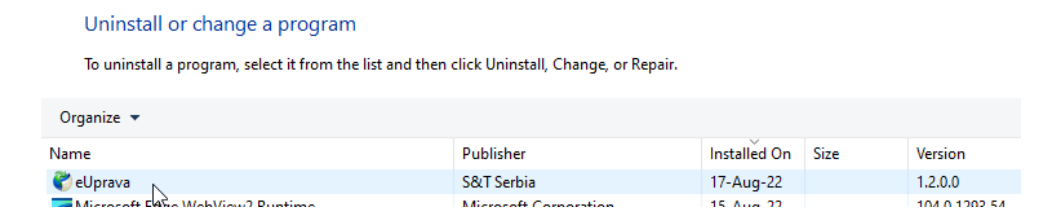